# EXTRON TOUCH PANELS (NEW STYLE)

## **GETTING STARTED**

If the touch screen is blank, touch the screen to wake it up. When you see the UNC School of Medicine logo, touch the screen to start the system.

From the Quick Start screen, select a **SOURCE DEVICE** using the icons on the screen. This should also power the projector if it is off. If you need a device other than PC or Laptop, select **Other Options** and select the device from the top of the screen.

The **VOLUME CONTROLS** are on the right side of the screen. The volume buttons adjust sound coming from the PC or Laptop. To adjust microphone audio, use the **Audio Control** button.

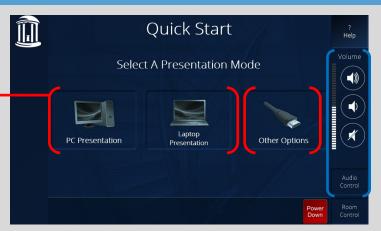

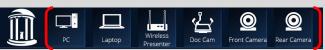

### **POWERPOINT PRESENTER VIEW**

This room enables users to view notes made for PowerPoint Presenter view.

On the computer keyboard, press and hold the Windows
( ) key. Then, tap the P key until the "Extend" option
is selected.

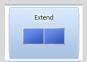

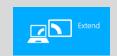

- 2. Open your presentation in PowerPoint.
- On the Slideshow tab, make sure that Use Presenter View is selected.

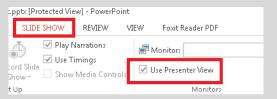

#### **DOCUMENT CAMERA**

Select rooms are equipped with Document Cameras to display handwritten notes or annotations on the projector/screen. To use it, turn it on by pressing the Power Button. On the touch screen, select **Other Options** (if you are on the Quick Start Screen) and select Doc Cam from the top of the screen.

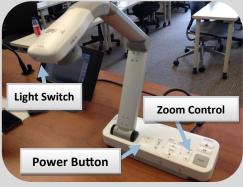

#### **SHUTTING DOWN**

PLEASE shut down the system by pressing the Power Down button at the bottom right of the touchscreen.

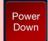

Guides and Resources for School of Medicine IT Classrooms can be found at <a href="http://go.unc.edu/CHMEDHelp">http://go.unc.edu/CHMEDHelp</a>.

## **FREQUENTLY ASKED QUESTIONS**

#### Where is the microphone?

In most rooms, if not on the podium, check the drawer beneath the computer at the podium.

## Do I turn off the projector when I'm done?

Yes. Please press the **Power Down** button on the touch panel to shut down the projector.

## Can you please help me???

Contact our classroom support help desk using the intercom at the podium.